Wykorzystywane narzędzie działa bardzo dobrze działa w przeglądarce [Google Chrome](https://www.google.com/intl/pl_pl/chrome/) ora[z Microsoft Edge.](https://www.microsoft.com/pl-pl/edge) Przeglądarka [Mozilla Firefox](https://www.mozilla.org/pl/firefox/new/) oraz [Opera](https://www.opera.com/pl) mają od pewnego czasu problemy ze stroną.

#### **Logowanie**

- 1. Wchodzimy na adre[s https://meet.jit.si/scienceboxZajecia](https://meet.jit.si/scienceboxZajecia)
- 2. Na stronie wpisujemy kolejno:
	- a. Imię
	- b. Ustawiamy opcję mikrofonu (przekreślone = wyłączone)
	- c. Ustawiamy opcję kamerki (przekreślone = wyłączone)
	- d. Opcjonalnie można zapisać ustawienia zaznaczając "Nie pokazuj ponownie" wtedy zmiana ustawień następuje w panelu użytkownikowi
	- e. Klikamy na "Dołącz do spotkania"

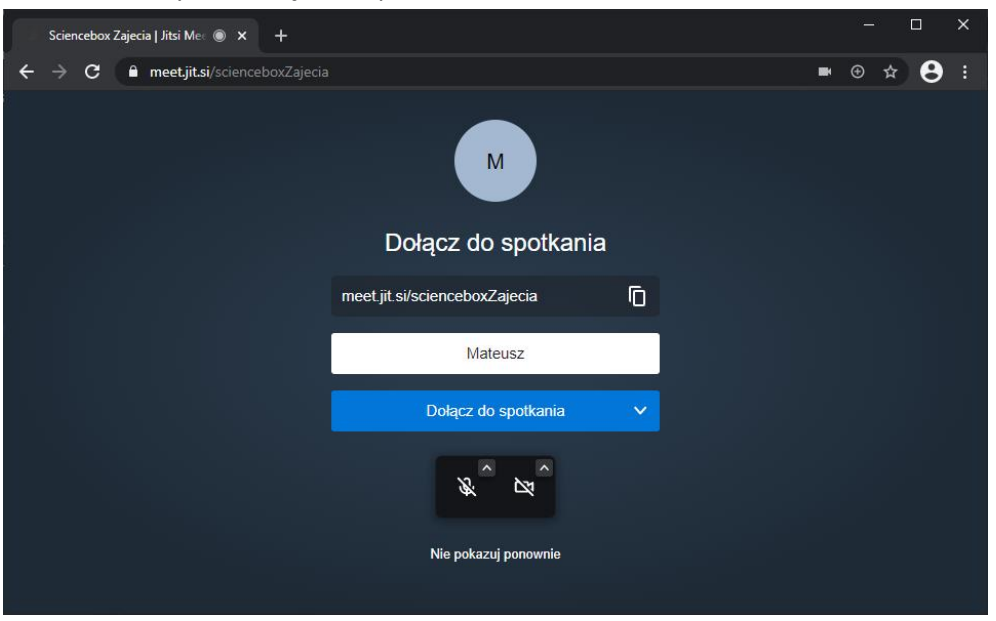

3. Jeśli poprosi o hasło to wpisujemy: **Science123**

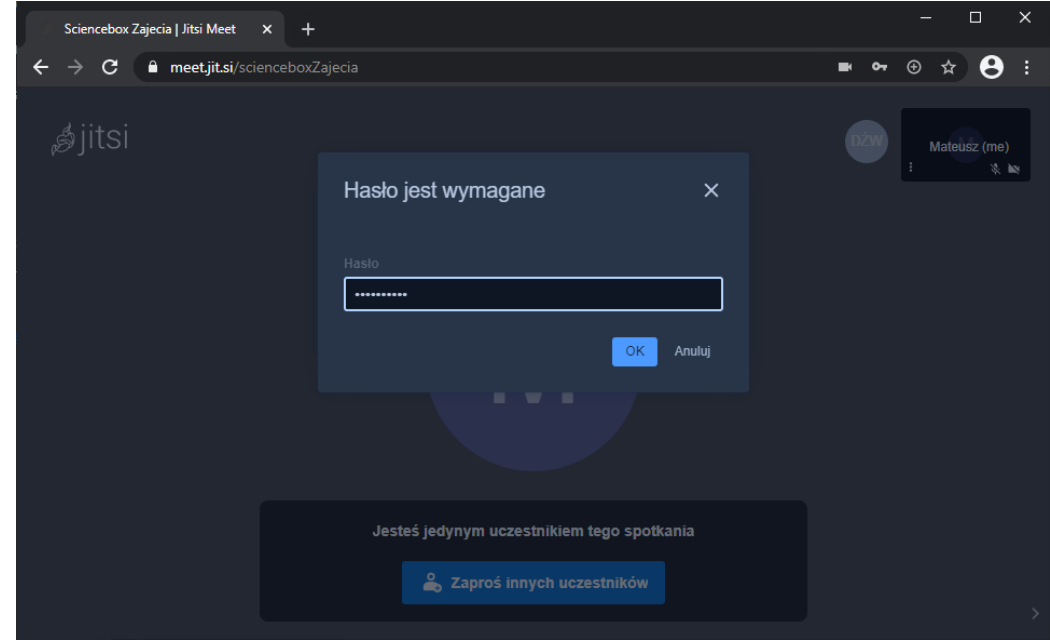

## **Podgląd ekranu prowadzącego**

1. Po przejechaniu myszką w prawo wyświetlą się użytkownicy spotkania. Należy kliknąć na "Prowadzący".

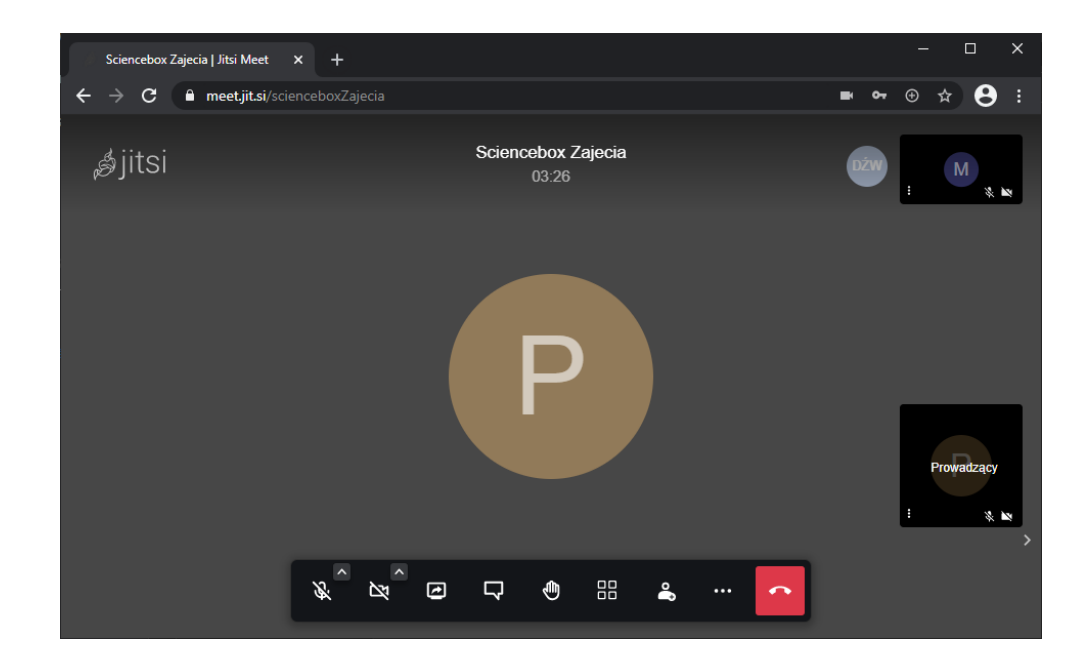

#### **Udostępnianie ekranu**

1. Podczas prowadzenia zajęć prosiłbym o udostępnienie ekranu. Bez tego komunikacja w razie problemów jest bardzo trudna. W tym celu na dolnym panelu wybieramy przycisk "Włącz udostępnianie ekranu".

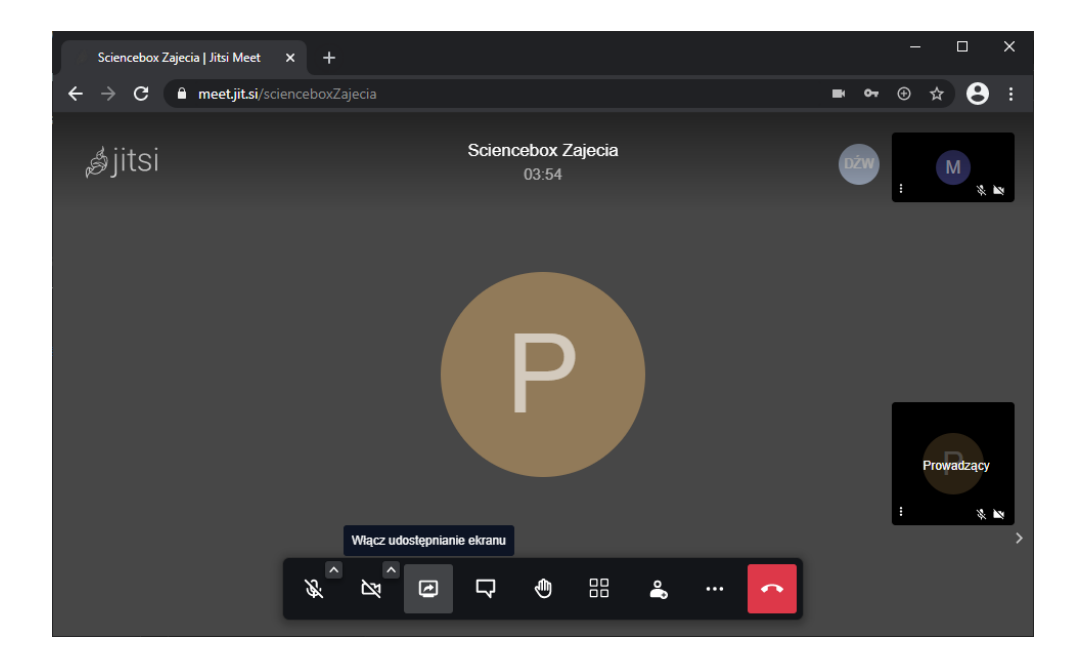

2. Pojawi się nowe okno w którym wybieramy co udostępnić - najlepiej, żeby to był cały ekran, ponieważ wtedy zawsze wszystko widać niezależnie od przełączania aplikacji. Proszę o nie korzystanie z opcji udostępnianie dźwięku, ponieważ będzie to wprowadzać zamieszanie podczas zajęć

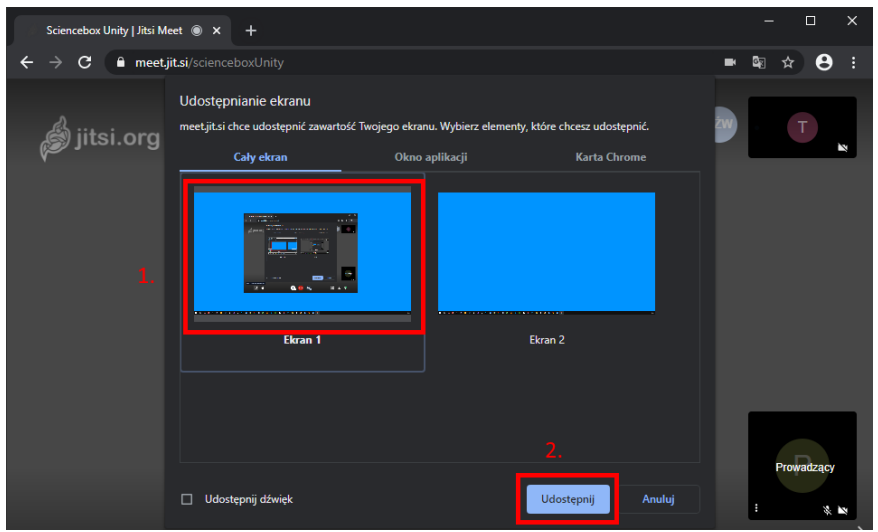

3. Udostępniony pulpit pojawi się w prawym, górnym rogu

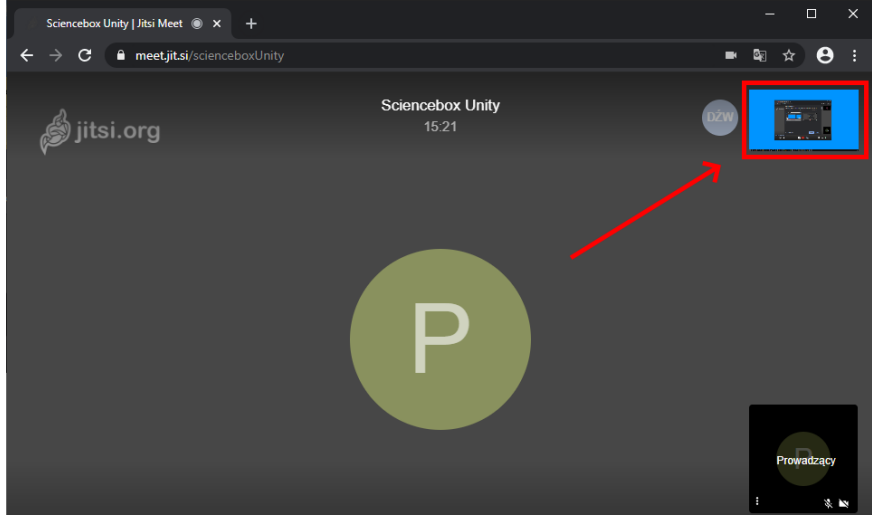

# **Połączenie głosowe**

W celu zapytania lub odpowiedzi na zadane pytanie proszę włączyć mikrofon:

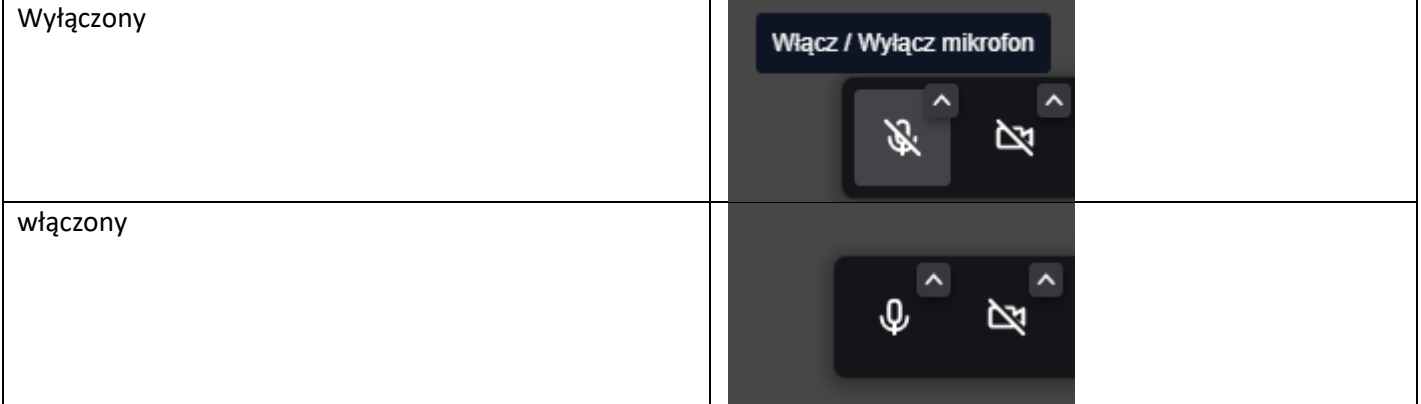

**Jednak w trakcie zajęć mikrofon powinien zostać wyłączony!** Ułatwia to prowadzenie zajęć, ponieważ im więcej osób tym większy szum.

### **Czat**

Dodatkowe pytania proszę raczej zadawać na czacie i tylko takie, które rzeczywiście mają znaczenie. Oczywiście proszę też tam pisać w przypadku, gdy nic nie słychać.

1. Czat uruchamiamy w lewym, dolnym rogu ikonką wiadomości.

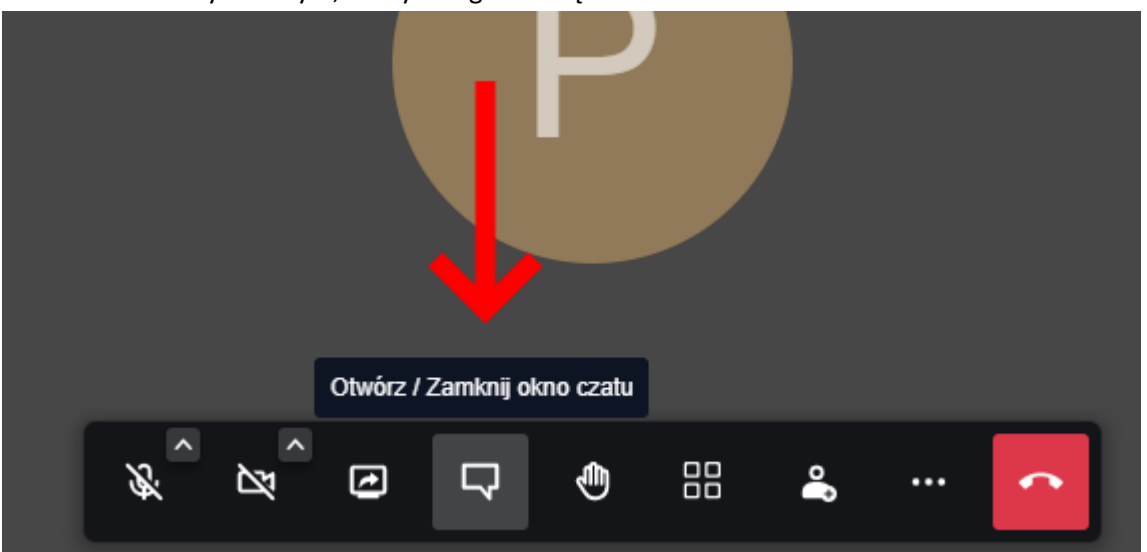

2. Pojawi się z boku nowy panel, który na dole ma okienko do wpisania wiadomości. Po napisaniu wysłanie potwierdzamy przyciskiem ENTER. Powyżej okienka w formie dymków pojawia się historia rozmów.

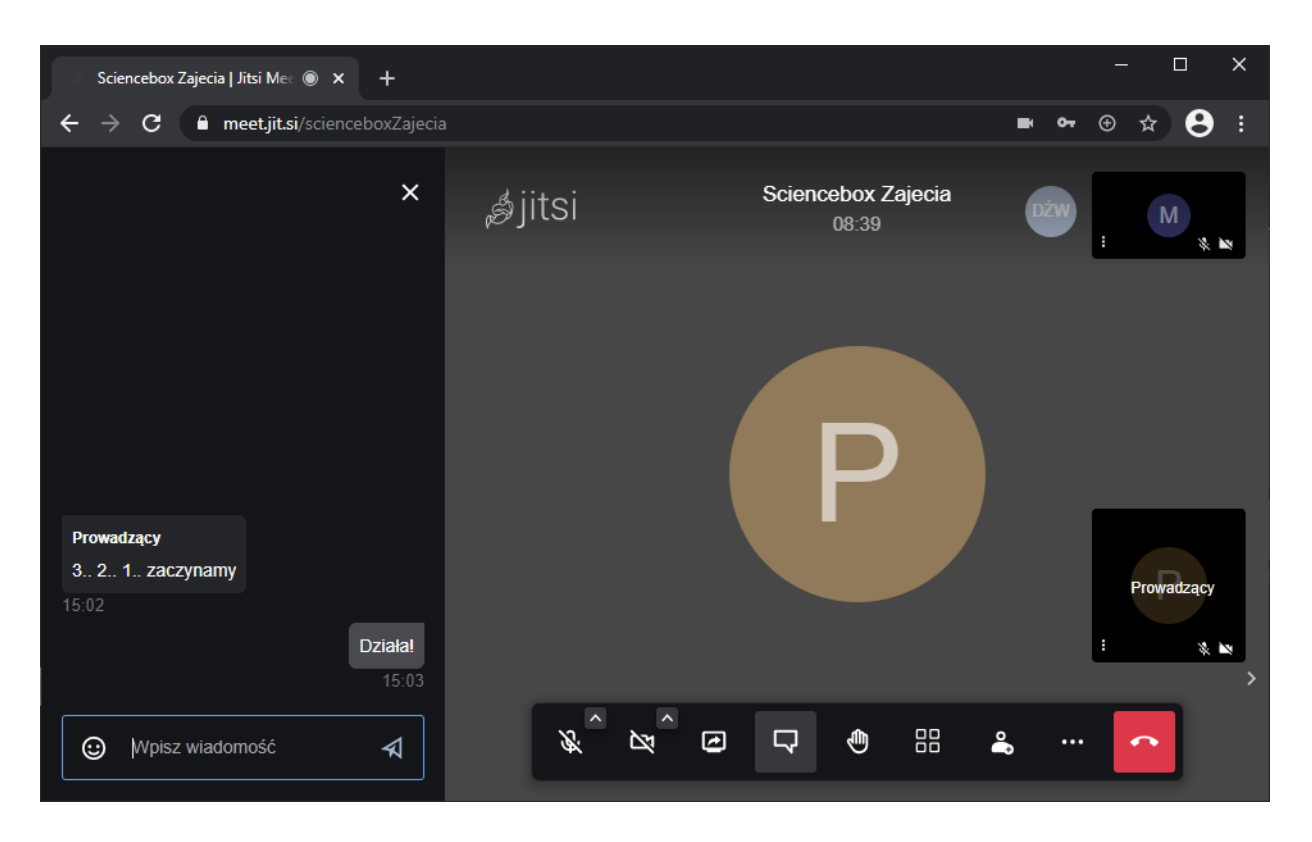